# **Zonar ELD Quick Guide—Lanier Brugh Corp**

**Lanier Brugh Dispatch** (503) 227-7474 **Zonar Tech Support** (877) 843-3847 **Customer ID:** LAN2827

# **Do NOT remove the tablet from the dock unless instructed by dispatch or an inspector**

Turn vehicle to on position. Wait approximately 2 minutes.

**Power on tablet—**Hold the button on the top left of the device for 3 seconds until the buttons light up blue.

## **Login**

- Driver ID: 1+last 4 of your social
- PIN: last 4 of your social

## **Edit Duty Status to On Duty**

- Tap "Duty Status" on the bottom of your screen
- Select "On Duty"
- At this point, you will be prompted to Certify & Verify any logs that need to be certified or edits that need to be verified
- Select Continue and follow prompts on the screen

# **Do your Pre-Trip inspection**

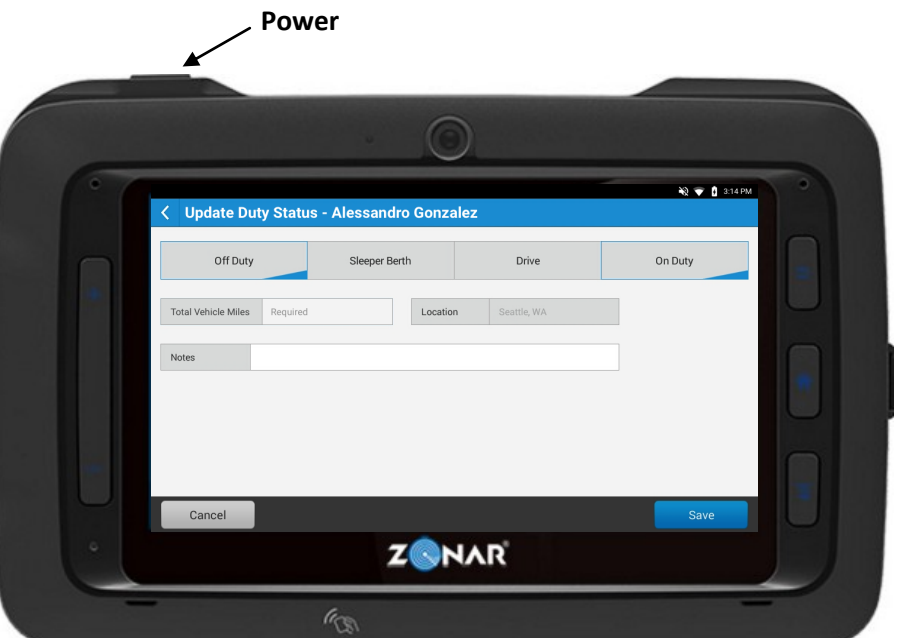

**Start truck and do your trip**. Drive and make stops. The ELD will automatically switch your On Duty status from On Duty Not Driving to On Duty Driving and back again. It takes a half mile for it to register that you are driving, so don't worry if it doesn't switch right away. Same thing if you are stopped. Give it a few minutes to realize you aren't just sitting at a stop light.

#### **30 Minute Rest Break:**

- Change the Duty Status to "Off Duty"
- An Off Duty timer will start counting up
- You must wait until the clock reaches 30. If you go at 29 minutes, it won't count as your 30 minute rest break and the clock will start over.

#### **End of trip:**

- Switch status to Off Duty
- Power off tablet by holding down the top power button for 3 seconds and selecting power off
- Logging out or powering off the tablet does NOT change your duty status

# **Roadside Inspections:**

- $\bullet$  Tap the  $\equiv$  icon on the top left of your screen
- Select Roadside View. This view provides all required HOS information in a clean and easy to read view.
- The driver must enter his/her PIN to exit the Roadside View
- To bring up the "Cab Card". A Cab Card is used to prove that the ELD system is certified.
	- ◆ Press ← Home button on right side of tablet
	- $\overline{\bullet}$  Tap  $\overline{\bullet}$  on screen
	- ◆ Tap 2 Help
	- ◆ Tap "Cab Card" button on bottom right

#### **Personal Conveyance:**

Personal conveyance is used to log driving that is considered personal use such as driving to a grocery store or restaurant when laying over.

- Select Update Duty Status
- Tap Off Duty and select Personal Conveyance
- This will show as blue in the Off Duty line

#### **Editing Entries:**

Drivers can make edits to non driving entries

- From the ZLog screen you can toggle between Grid and List views on the top right by tapping either Grid or List.
- To make an edit, tap list
- Find the entry you would like to edit
- Tap pencil icon on the right
- Make changes
- Write a note/reason for the change
- Tap Save

Only Ivan can make changes to driving entries

#### **Swapping Trucks:**

If swapping with another driver

- $\bullet$  Log out of ELD in the first truck by tapping the symbol.
- Login to ELD in the next truck

If swapping in a yard

- ◆ Power off ELD in the first truck
- ◆ Login to ELD in the next truck

If previous driver hasn't logged out, log him/her out, then Login with your ID and password

If you work more than one driving job, you must keep paper logs for the last 7 days prior